# Download selected submissions

🖹 155 🔹 Kenneth Simmons 🛗 Wed, Oct 18, 2023 🖿 4. Manage submissions and feedback

| C      | SS             | Sandbox<br>Student<br>6 | sdstudent6@invalid.noemail                                  | Submitted<br>for<br>grading<br>Graded | group2 | Grade<br>77.00 / |
|--------|----------------|-------------------------|-------------------------------------------------------------|---------------------------------------|--------|------------------|
| 4      |                |                         |                                                             |                                       |        | F                |
| With   | selected       |                         | 1<br>Lock submissions                                       |                                       |        |                  |
| vvitri | selected       |                         |                                                             |                                       |        |                  |
|        |                |                         | Lock submissions<br>Unlock submissions                      |                                       |        |                  |
| ~      | Options        | , [                     | Download selected submissions                               |                                       |        |                  |
|        | Assignments pe |                         | Remove submission<br>Grant extension<br>Send feedback files |                                       |        |                  |
| F      | ilter          |                         | No filter 🗢                                                 |                                       |        |                  |
|        |                |                         | Quick grading                                               |                                       |        |                  |
|        |                |                         | Show only active enrolments 🕜                               |                                       |        |                  |
|        |                |                         | Download submissions in folders                             |                                       |        | ?                |

#### An example of downloading selected student submissions

#### **Overview:**

This guide will show you how to download a selected submission within the Assignment activity.

#### What to know:

The downloading of submissions within a group will provide the user with the flexibility to filter out submissions by specific groups within their module, if they have groups setup and applied within

# Table of Contents

Step 1: The Assignment activityStep 2: View submissionsStep 3: The submission pageStep 4: Selecting a specific submissionStep 5: Downloading the submission

#### Step 1: The Assignment activity

Go to your Assignment activity on your module page

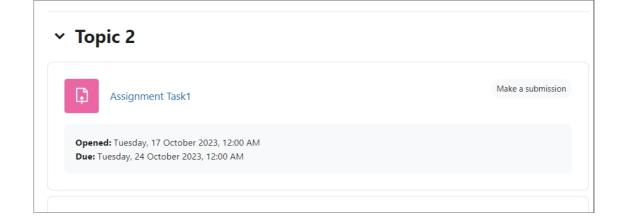

# Step 2: View submissions

Click on the 'View all submissions' button

| Chenhui's Test Module / Assignment Task1 |              |                    |                              |        |        |  |  |  |  |
|------------------------------------------|--------------|--------------------|------------------------------|--------|--------|--|--|--|--|
| Ass                                      | ignme        | nt Task1           |                              |        |        |  |  |  |  |
| Assignment                               | Settings     | Advanced grading   | Download renamed submissions | Export | More 🛩 |  |  |  |  |
| Make a submiss                           | ion          |                    |                              |        |        |  |  |  |  |
| -                                        |              | ber 2023, 12:00 AM |                              |        |        |  |  |  |  |
| Due: Tuesday,                            | , 24 October | 2023, 12:00 AM     |                              |        |        |  |  |  |  |
| View all submi                           | ssions       | Grade              |                              |        |        |  |  |  |  |
| Grading summary                          |              |                    |                              |        |        |  |  |  |  |
| Separate groups                          | All partici  | pants 🗢            |                              |        |        |  |  |  |  |

### Step 3: The submission page

You will see the submissions that have been submitted by the students.

|           | All          | A B C                   | D E F       | G H I J          | K L M          | Ν  | O P         | Q   | R   | S T                           | U     | V | W    | х   | Y Z             |
|-----------|--------------|-------------------------|-------------|------------------|----------------|----|-------------|-----|-----|-------------------------------|-------|---|------|-----|-----------------|
| Last name | All          | A B C                   | DEE         | G H I J          | K I M          | Ν  | O P         | Q   | R : | 5 Т                           | Ш     | V | W    | х   | Y Z             |
|           |              | N D C                   |             | 0 11 1 7         |                |    | U 1         | 4   |     |                               | U     | • |      | X   |                 |
|           |              |                         |             |                  | 1              |    |             |     |     |                               |       |   |      |     |                 |
|           |              |                         |             |                  |                |    |             |     |     |                               |       |   |      |     |                 |
|           | User         | First<br>name<br>/ Last | ID          |                  |                |    |             |     |     |                               |       |   |      |     |                 |
| Select    | picture<br>— | name<br>—               | number<br>— | Email addre<br>— | 255            | -  | Depart<br>- | men | t 9 | Statu<br>-                    | s     |   | Gro  | up  | Grade<br>—      |
|           | SS           | Sandbox<br>Student<br>1 |             | sdstudent1@      | ⊋invalid.noema | il |             |     | f   | Subm<br>or<br>gradir<br>Grade | ng    | ł | grou | Jp1 | Grac<br>88.00 , |
|           | SS           | Sandbox<br>Student      |             | sdstudent2@      | ⊉invalid.noema | il |             |     |     | Subm                          | ittec | ł | grou | up1 | Gra<br>88.00    |

# Step 4: Selecting a specific submission

You can select a specific submission by simple clicking on the 'select' tick box next to the students name.

| _ |        |                 |                                 |              |                            |                 |                                       |
|---|--------|-----------------|---------------------------------|--------------|----------------------------|-----------------|---------------------------------------|
|   | Select | User<br>picture | First<br>name<br>/ Last<br>name | ID<br>number | Email address              | Department<br>— | Status                                |
|   |        | SS              | Sandbox<br>Student<br>1         |              | sdstudent1@invalid.noemail |                 | Submitted<br>for<br>grading<br>Graded |
|   |        | SS              | Sandbox<br>Student<br>2         |              | sdstudent2@invalid.noemail |                 | Submitted<br>for<br>grading<br>Graded |
|   |        | SS              | Sandbox<br>Student<br>3         |              | sdstudent3@invalid.noemail |                 | Submitted<br>for<br>grading<br>Graded |

#### Step 5: Downloading the submission

Now go down to the 'With selected' drop-down menu click on the 'Download selected submissions' and then click 'Go' you will now download the submission.

|             | SS        | Sandbox<br>Student<br>6 | sdstudent6@invalid.noemail                         | Submitted<br>for<br>grading<br>Graded | group2 | Grade<br>77.00 / |
|-------------|-----------|-------------------------|----------------------------------------------------|---------------------------------------|--------|------------------|
| 4           |           |                         |                                                    |                                       |        | Þ                |
|             |           |                         | 1                                                  |                                       |        |                  |
| With select | ted       |                         | Lock submissions 🗧 Go                              |                                       |        |                  |
|             |           |                         | Lock submissions<br>Unlock submissions             |                                       |        |                  |
| ∨ Op        | otions    | , L                     | Download selected submissions<br>Remove submission |                                       |        |                  |
| -           | ments per |                         | Grant extension<br>Send feedback files             |                                       |        |                  |
| Filter      |           |                         | No filter 🗢                                        |                                       |        |                  |
|             |           |                         | Quick grading 2                                    |                                       |        |                  |
|             |           |                         | Show only active enrolments                        |                                       |        |                  |
|             |           |                         | Download submissions in folders                    |                                       |        | ?                |

Online URL: https://knowledgebase.xjtlu.edu.cn/article/download-selected-submissions-155.html